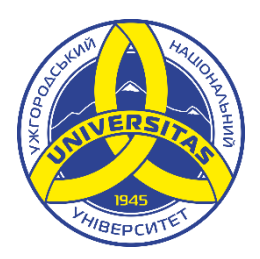

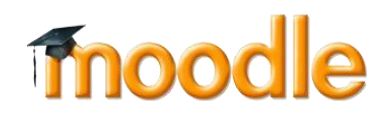

## **ІНСТРУКЦІЯ**

користувача по самореєстрації на сайті електронного навчанням ДВНЗ «УжНУ» **[e-learn.uzhnu.edu.ua](https://e-learn.uzhnu.edu.ua/)**

Робота із системою починається з ідентифікації. Для нових користувачів спочатку потрібно створити власний обліковий запис. Для цього на головній сторінці натисніть на посилання **[«Створити новий обліковий запис».](https://e-learn.uzhnu.edu.ua/login/signup.php)**

У формі реєстрації заповнюємо всі поля. При створенні імені входу (login) та паролю використовуйте латинські літери (приклад: t.shevchenko та Shevchenko\_01), а також, при створенні пароля, треба мати на увазі, що його довжина повинна бути не менше 8 символів, він повинен містити великі та маленькі літери, цифру( и) і знак(-и) (наприклад, , -, %, № і т.д.). Особлива увага приділяється полю «Електронна пошта» (для викладачів обов'язково використання корпоративної робочої пошти), тому що саме на цю адресу надійде підтвердження реєстрації. Ім'я та прізвище вказуємо на українській мові, причому в полі «Ім'я» бажано вказати ім'я та по-батькові.

Після заповнення Вашої інформації, натисніть на посилання **«Створити запис»**.

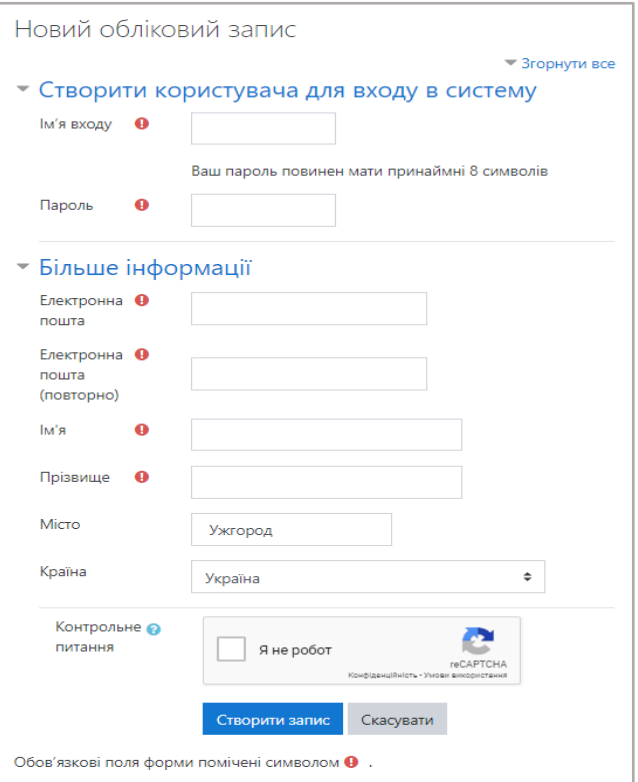

При завершенні реєстрації на e-mail користувача буде вислано лист.

*На сайті електронного навчання ДВНЗ «УжНУ» створено новий обліковий запис. Щоб підтвердити обліковий запис, перейдіть за посиланням. В більшості програм електронної пошти цей рядок буде виглядати, як синій рядок гіперпосилання, на який Ви можете натиснути. Якщо це не спрацьовує, то скопіюйте цей рядок до адресного рядка вашого інтернет оглядача.*

Після підтвердження реєстрації Ви автоматичне перейдете на сайт електронного навчання ДВНЗ «УжНУ».

Начальник відділу та основна контактна особа з питань впровадження та використання системи – Банга Сергій Васильович (e-learn@uzhnu.edu.ua).